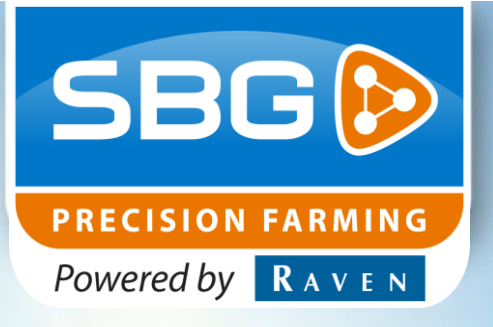

## GEBRUIKERSHANDLEIDING (NEDERLANDS)

# *SBGuidance 4.0.0* **SmartSwitch sectiecontrole**

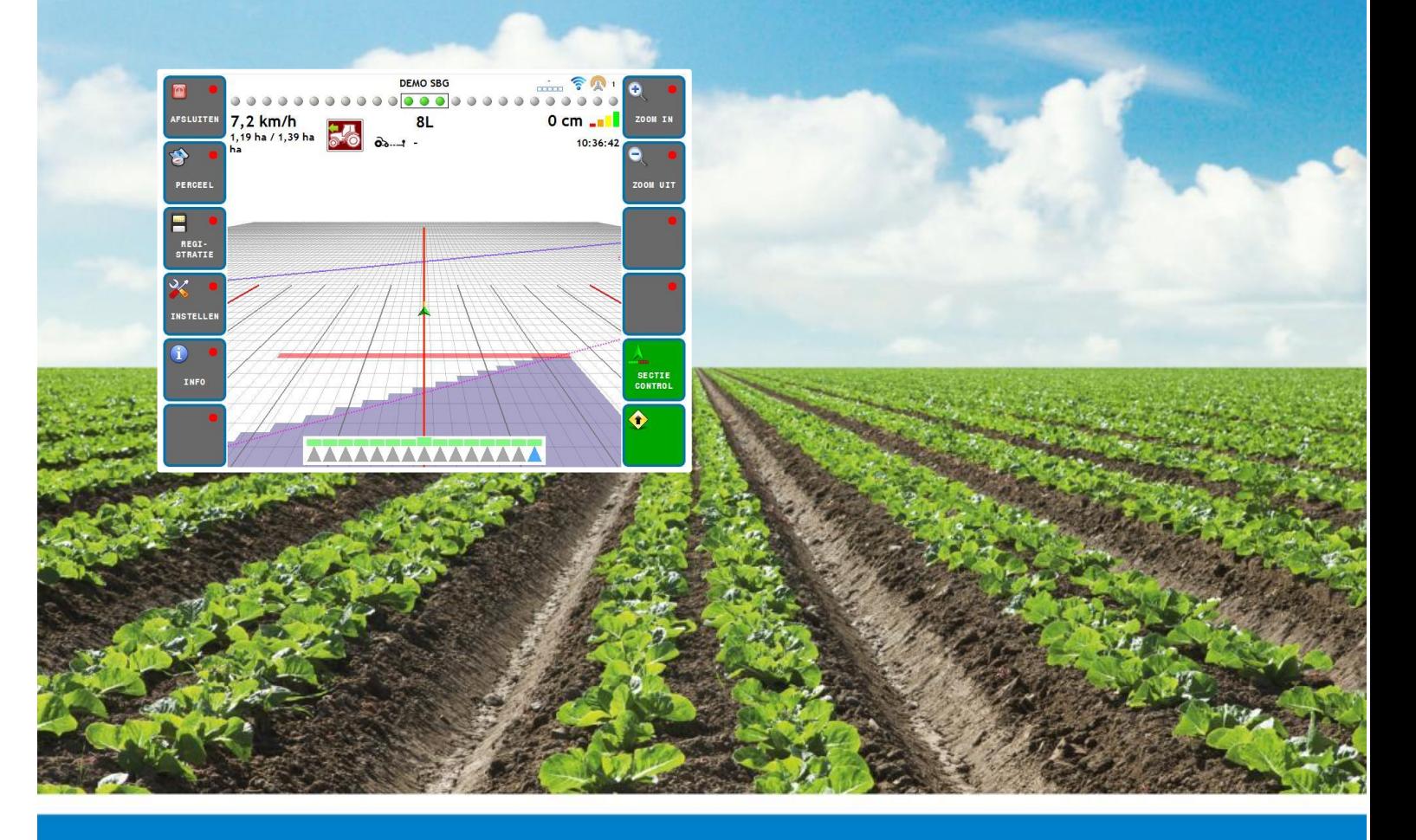

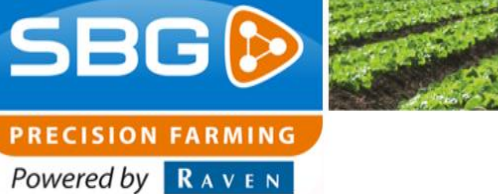

**Woord vooraf**

### **WAARSCHUWING!:**

Ţ

Alle personen die bij de montage, ingebruikname, bediening, onderhoud en reparatie van dit product betrokken zijn, moeten deze instructies ter beschikking gesteld worden.

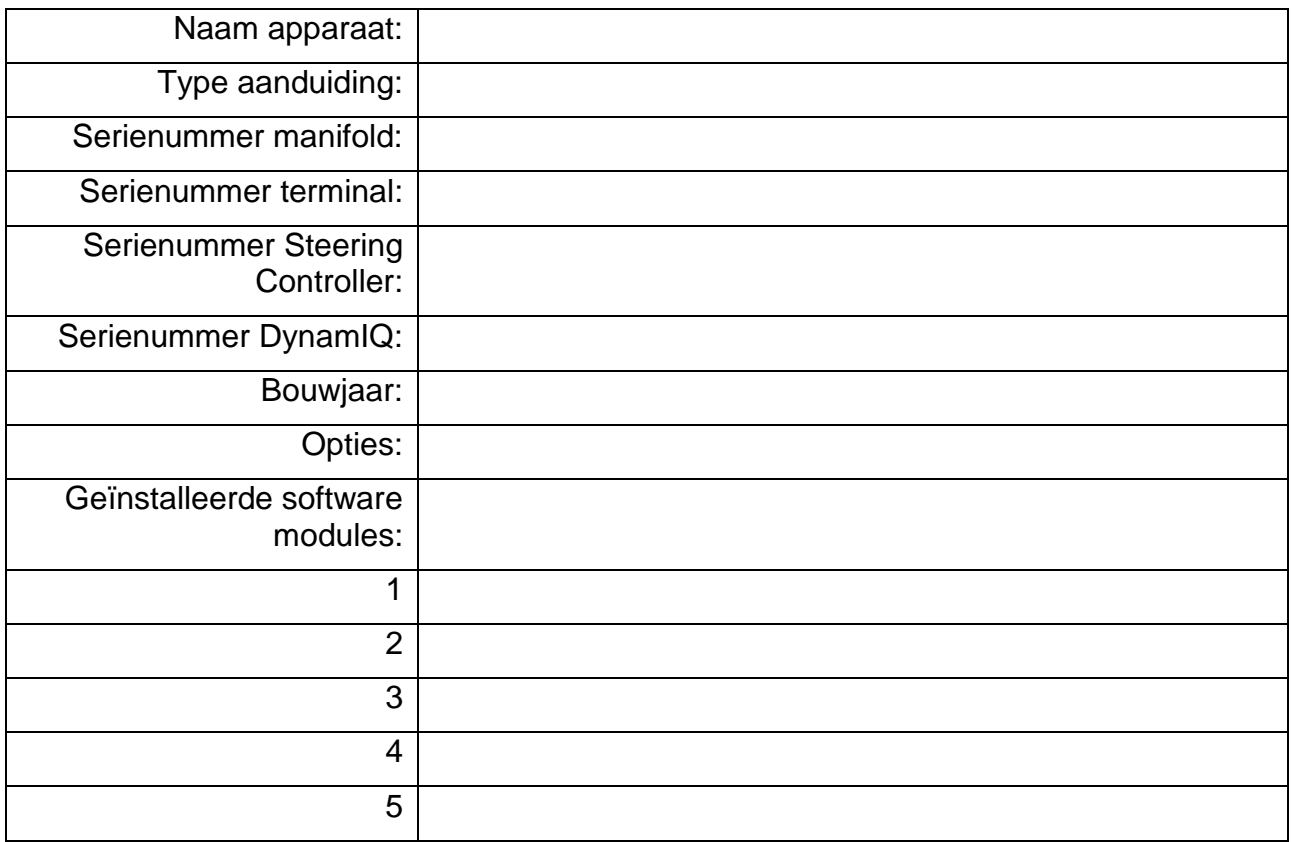

#### Uw Dealer:

**Pagina 2/17** I augustus 2015 I 1.0

**Woord vooraf**

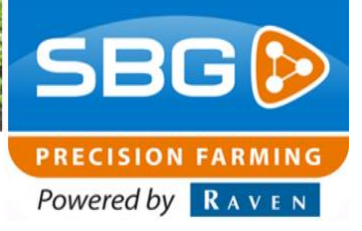

### <span id="page-2-0"></span>**Woord vooraf**

Deze gebruikershandleiding is bedoeld voor personen die verantwoordelijk zijn voor de bediening van de SBGuidance software module SmartSwitch. Deze handleiding bevat belangrijke instructies die bij het in bedrijf stellen, bedienen en onderhouden van uw SBGuidance systeem met SmartSwitch sectiecontrole opgevolgd dienen te worden. Deze handleiding dient daarom voor! inbedrijfstelling gelezen en begrepen te zijn door het verantwoordelijke personeel en moet steeds aanwezig zijn bij het apparaat.

Aan de samenstelling van deze handleiding is uiterste zorg besteedt. SBG Precision Farming aanvaardt geen aansprakelijkheid voor fouten of onvolledigheden in dit document.

Eventuele opmerkingen of vragen kunt u sturen naar *[info@sbg.nl](mailto:info@sbg.nl)*.

**SBG Precision Farming of één van zijn leveranciers kan niet aansprakelijk gesteld worden voor eventuele lichamelijke of materiële schade veroorzaakt tijdens het gebruik van het SBGuidance systeem**.

In deze gebruikershandleiding wordt gebruik gemaakt van een aantal begrippen om uw aandacht extra te vestigen op een aantal zaken.

### **Tip:**

Geeft suggesties om bepaalde taken makkelijker uit te voeren.

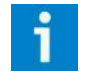

### **Let op!:**

Maakt de gebruiker attent op mogelijke problemen.

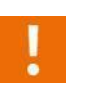

### **Voorzichtig!:**

Geeft aan dat het apparaat mogelijk schade kan oplopen.

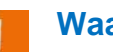

### **Waarschuwing!:**

Geeft aan dat er gevaar is voor persoonlijk letsel.

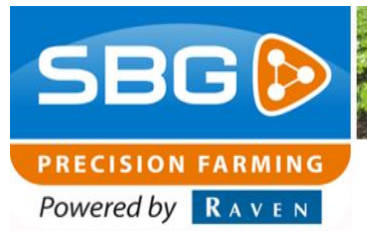

### **Disclaimer**

### <span id="page-3-0"></span>**Disclaimer**

### **Waarschuwing!:**

U dient onder alle voorkomende omstandigheden de veiligheidsvoorschriften vanuit de gebruikershandleiding van de tractor of het werktuig op te volgen.

#### **Waarschuwing!:**

Het is ten strengste verboden het SBGuidance systeem te gebruiken op de openbare weg.

#### **Waarschuwing!:**

Het is ten strengste verboden een rijdende machine te verlaten met of zonder ingeschakeld SBGuidance besturingssysteem.

#### **Waarschuwing!:**

Om schade of brand te voorkomen vervang kapotte zekeringen uitsluitend door zekeringen van hetzelfde type en stroomsterkte.

#### **Waarschuwing!:**

Het SBGuidance besturingssysteem is niet in staat om obstakels te detecteren en bijgevolg te vermijden. Indien er zich een obstakel op uw pad bevindt, moet u steeds zelf actie ondernemen om het te ontwijken.

#### **Waarschuwing!:**

Laat enkel bevoegde personen het systeem bedienen. Onder bevoegde personen verstaat men: mensen die de handleiding gelezen hebben en zowel fysiek als geestelijk in staat zijn het systeem te bedienen.

### **Voorzichtig!:**

Start altijd eerst de machine alvorens het SBGuidance besturingssysteem op te starten om piekspanningen te vermijden.

### **Voorzichtig!:**

Raak het touch screen enkel aan met uw vinger of een speciale touch screen-pen. Bij het bedienen met scherpe voorwerpen kan het touch screen permanente schade oplopen.

#### **Voorzichtig!:**

Reinig het touch screen enkel met een vochtige doek. Gebruik geen bijtende of agressieve producten.

### **Let op!:**

Als de terminal een langere tijd niet gebruikt wordt, dan bij voorkeur de terminal uit de trekker halen en in een verwarmde omgeving opslaan. Dit bevordert een langere levensduur van de elektronische componenten.

### **Let op!:**

Om diefstal te voorkomen doet u er verstandig aan om uw trekker niet met terminal en GPS-antenne onbeheerd in het veld achter te laten.

### Inhoudsopgave

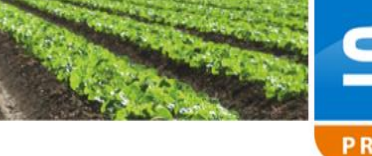

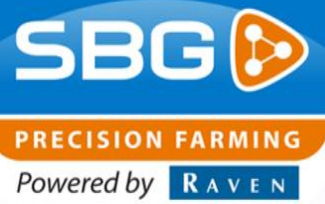

### **INHOUDSOPGAVE**

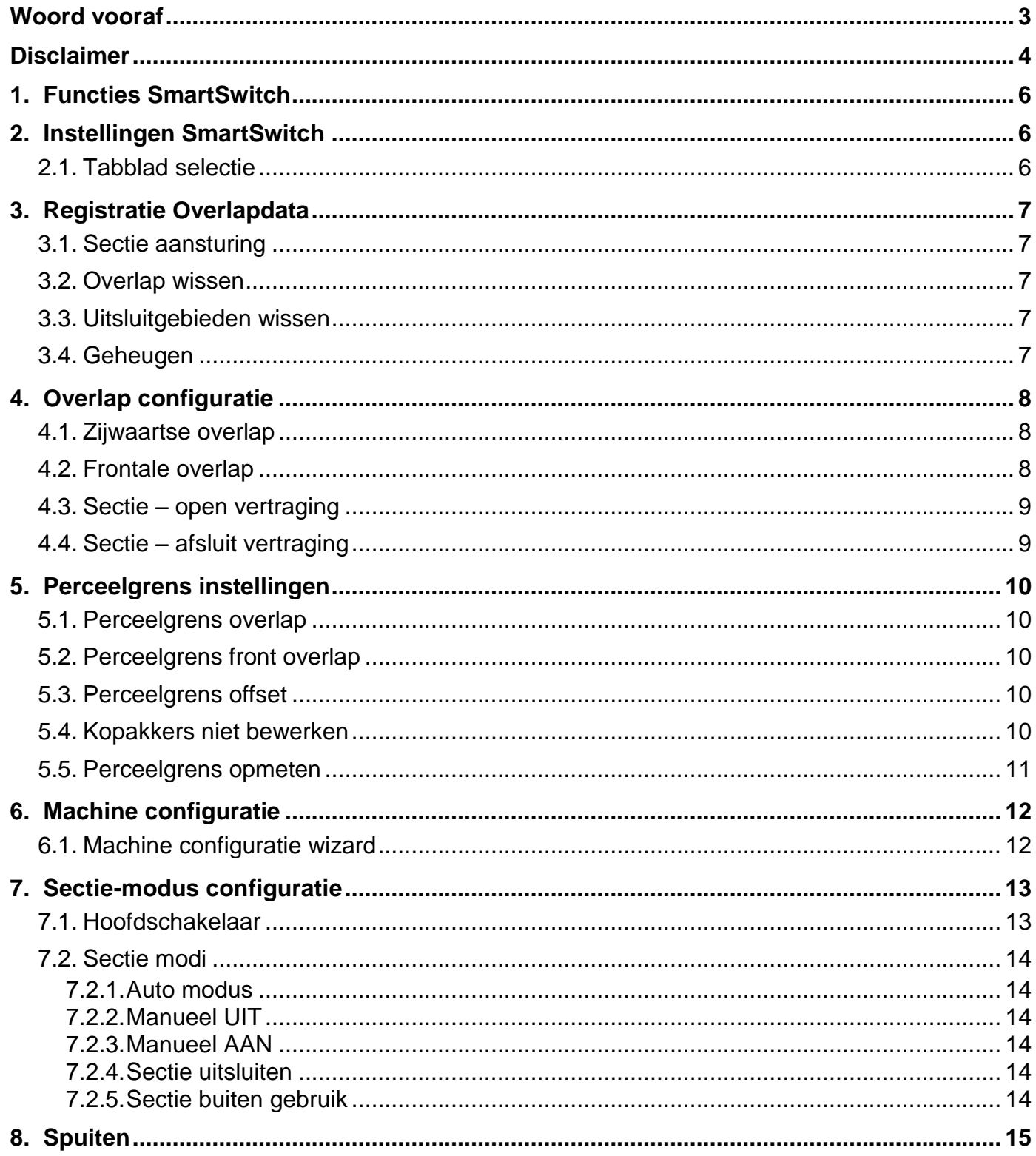

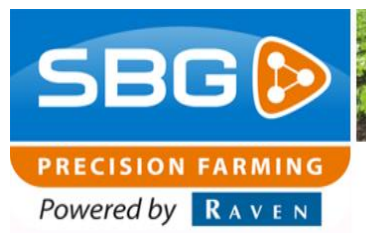

### <span id="page-5-0"></span>**1. Functies SmartSwitch**

Bij het starten van SBGuidance wordt automatisch de sectieconfiguratie geladen. De configuratie wordt onderin het scherm weergegeven in de vorm van spuitkegels per sectie [\(Figuur 1\)](#page-5-3).

Indien de configuratie niet geladen wordt, controleer dan of de SmartSwitch module aangesloten is.

In deze handleiding wordt uitgegaan van het gebruik van SmartSwitch bij de toepassing spuiten. De werking voor zaaien, poten en bemesten is vergelijkbaar.

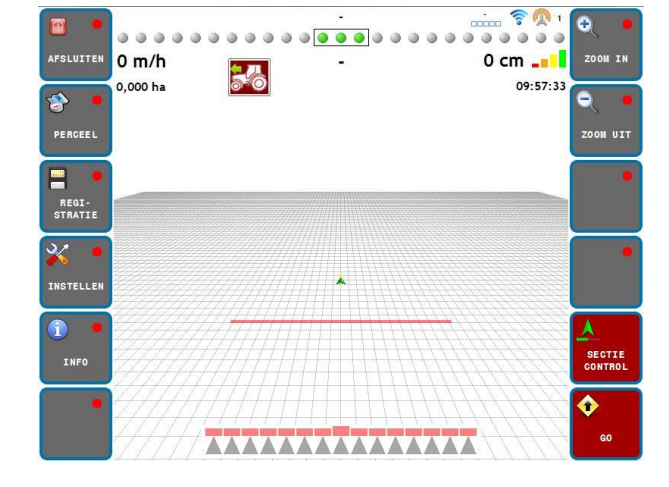

<span id="page-5-3"></span>*Figuur 1 SBGuidance met sectie aansturing*

#### **Let op!:**

*Deze handleiding behandelt enkel de bediening van de SmartSwitch sectiecontrole. Raadpleeg de algemene SBGuidance gebruikershandleiding voor de algehele werking van de software.*

### <span id="page-5-1"></span>**2. Instellingen SmartSwitch**

Door te navigeren naar *Instellen > SmartSwitch* kunnen de instellingen van de sectie-aansturing gewijzigd worden [\(Figuur 2\)](#page-5-4).

### <span id="page-5-2"></span>**2.1.Tabblad selectie**

In [Figuur 3](#page-5-5) staan alle tabbladen gemarkeerd. Hieronder volgt een korte omschrijving:

- <span id="page-5-6"></span>**O** Registratie Overlapdata
- **O**Overlap instellingen
- **B** Perceelgrens instellingen
- **O** Machine configuratie
- Sectie-modus configuratie *Figuur 3 SmartSwitch tabbladen*

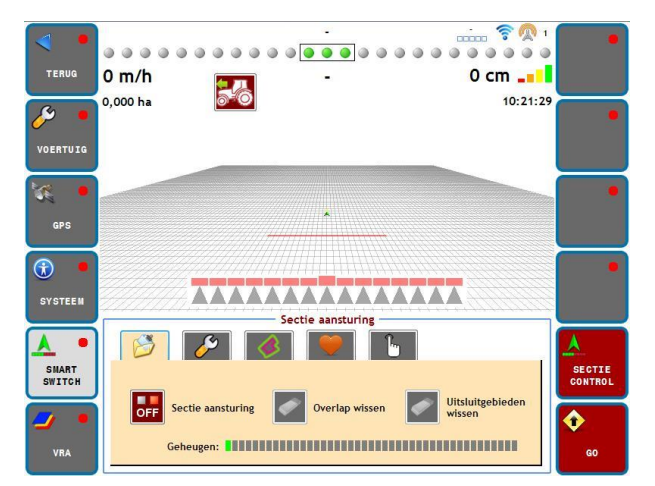

*Figuur 2 Instellingen sectie aansturing*

<span id="page-5-4"></span>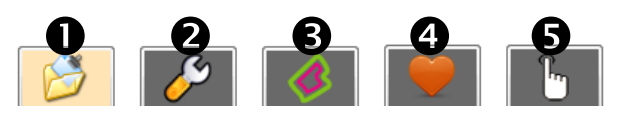

<span id="page-5-5"></span>

**Pagina 6/17** I augustus 2015 I 1.0

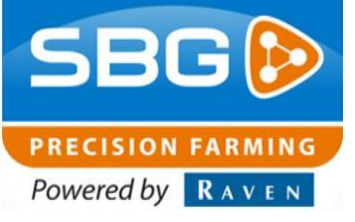

### <span id="page-6-0"></span>**3. Registratie Overlapdata**

In het eerste tabblad [\(Figuur 4\)](#page-6-5) kunt u de sectie-aansturing activeren en de overlapdata wissen.

### <span id="page-6-1"></span>**3.1.Sectie aansturing**

Met de knop "*Sectie aansturing*" kan de sectieaansturing en het registreren van overlapdata geactiveerd en gedeactiveerd worden.

### **3.2.Overlap wissen**

<span id="page-6-2"></span>Met de knop "*Overlap wissen*" kan de opgeslagen overlapdata worden gewist.

### **3.3.Uitsluitgebieden wissen**

<span id="page-6-3"></span>Met de knop "*Uitsluitgebieden wissen*" kunnen de opgeslagen uitsluitgebieden worden verwijderd.

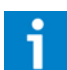

*Met uitsluitgebieden wordt het "rood" gearceerde gebied bedoeld. Deze data wordt onafhankelijk opgeslagen en kan worden gebruikt om bijvoorbeeld een kopakker of een verzorgingspad voor een geheel seizoen niet te spuiten.*

#### **3.4.Geheugen**

<span id="page-6-4"></span>De balk "*Geheugen*" geeft het beschikbare geheugen op de terminal weer.

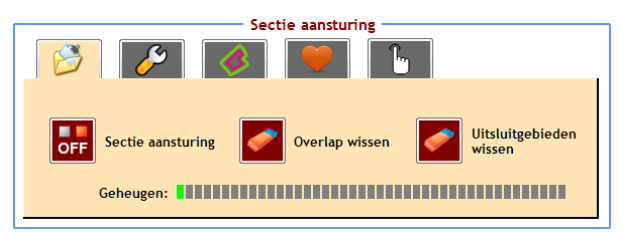

<span id="page-6-5"></span>*Figuur 4 Overlapdata* 

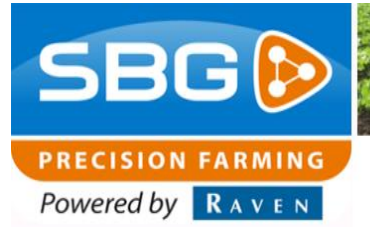

### <span id="page-7-0"></span>**4. Overlap configuratie**

In het tweede tabblad [\(Figuur 5\)](#page-7-3) zijn de overlap instellingen te vinden.

### <span id="page-7-1"></span>**4.1.Zijwaartse overlap**

De zijwaartse overlap is het percentage van de sectiebreedte dat moet overlappen met een reeds bewerkt gedeelte voordat de sectie uitgeschakeld wordt. Bij een zijwaartse overlap van 80% moet 80% van de sectiebreedte overlappen met een reeds gespoten of gezaaid gedeelte voordat deze sectie wordt uitgeschakeld. 20% van de sectiebreedte wordt dan dus niet gespoten of gezaaid.

In [Figuur 6](#page-7-4) is een voorbeeld weergegeven van een ingestelde zijwaartse overlap van 80%.

### <span id="page-7-2"></span>**4.2.Frontale overlap**

De frontale overlap is de afstand waarmee een sectie in de rijrichting moet overlappen voordat deze uitgeschakeld wordt. Voor kritische bespuitingen kan er een frontale overlap ingesteld worden om er zeker van te zijn dat alles geraakt wordt. Op een haakse kopakker is er geen zijwaartse overlap, maar is het in sommige situaties wel gewenst dat er met overlap gespoten wordt. Stel dan een afstand in bij frontale overlap.

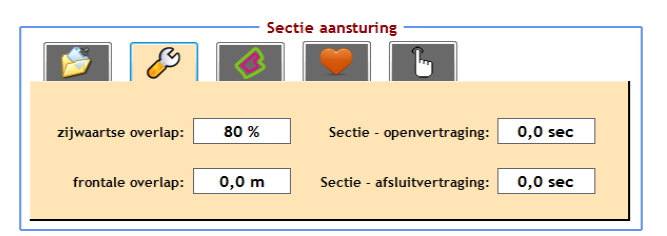

*Figuur 5 Overlap instellingen*

<span id="page-7-3"></span>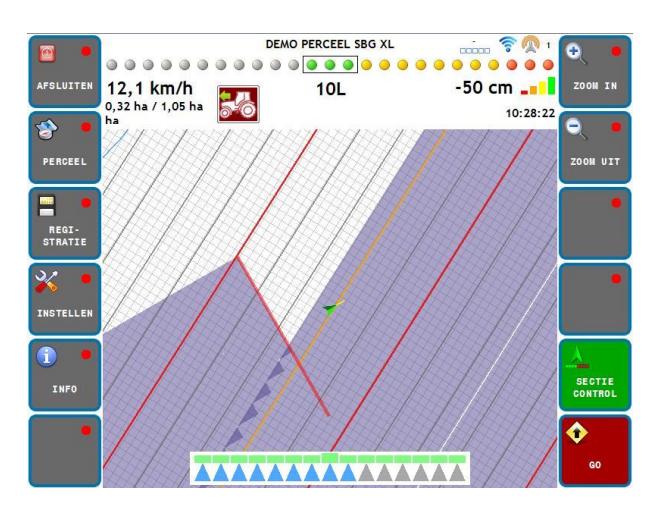

<span id="page-7-4"></span>*Figuur 6 80% zijwaartse overlap*

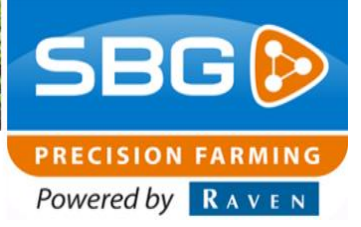

### **4.3.Sectie – open vertraging**

<span id="page-8-0"></span>Met de instelling "*Sectie–open vertraging*" kan de vertraging worden ingesteld tussen het moment van aanzetten, en het moment van het daadwerkelijk aangaan van de sectie. De sectie controller zal hier dan op inspelen en de sectie de ingestelde tijd eerder aanzetten.

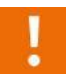

*Meet de sectie-open vertraging op door de tijd tussen handmatig inschakelen via SBGuidance en het ontstaan van een spuitkegel op te meten en in te voeren.*

### <span id="page-8-1"></span>**4.4.Sectie – afsluit vertraging**

Met de instelling "*Sectie-afsluit vertraging*" kan de vertraging worden ingesteld tussen het moment van uitzetten, en het moment van het daadwerkelijk uitgaan van de sectie. De sectie controller zal hier dan op inspelen en de sectie de ingestelde tijd eerder uitzetten.

*Meet de sectie-afsluit vertraging op door de tijd tussen handmatig uitschakelen via SBGuidance en het werkelijk afsluiten van de dop op te meten en in te voeren.*

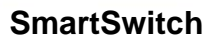

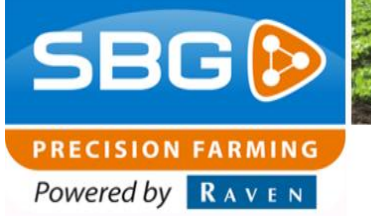

## <span id="page-9-0"></span>**5. Perceelgrens instellingen**

In het derde tabblad [\(Figuur 7\)](#page-9-5) zijn de instellingen te vinden die betrekking hebben op de perceelgrens. Deze instellingen zijn alleen beschikbaar als er een contour perceel geladen is.

### **5.1.Perceelgrens overlap**

<span id="page-9-1"></span>Met de perceelgrens overlap kan het zijwaartse overlap percentage voor de perceelgrens ingesteld worden. De perceelgrens overlap is het percentage van de sectiebreedte dat de perceelgrens moet overschrijden voordat de sectie uitgeschakeld wordt. Bij 0% wordt de sectie direct uitgeschakeld bij overschrijden van de perceelgrens. Bij 100% wordt de sectie pas uitgeschakeld bij geheel overschrijden van de perceelgrens. (zie ook **[4.1](#page-7-1)**)

### **5.2.Perceelgrens front overlap**

<span id="page-9-2"></span>Met de perceelgrens frontale overlap kan de afstand ingesteld worden waarmee een sectie in de rijrichting de perceelgrens moet overschrijden voordat deze uitgeschakeld wordt. **(**zie ook **[4.2\)](#page-7-2)**

### **5.3.Perceelgrens offset**

<span id="page-9-3"></span>Met de perceelgrens offset kan rondom het perceel een grens naar binnen gelegd worden waarop vervolgens de secties zullen uitschakelen.

### **5.4.Kopakkers niet bewerken**

<span id="page-9-4"></span>Met deze functie kunnen de kopakkers uitgesloten worden van de te bespuiten zone. Als de functie ingeschakeld is, worden de kopakkers niet gespoten. Er kan voor gekozen worden deze dan later te spuiten, door de functie weer te deactiveren. Dit kan ook tijdens de bewerking waardoor de kopakkers als laatste bespoten kunnen worden.

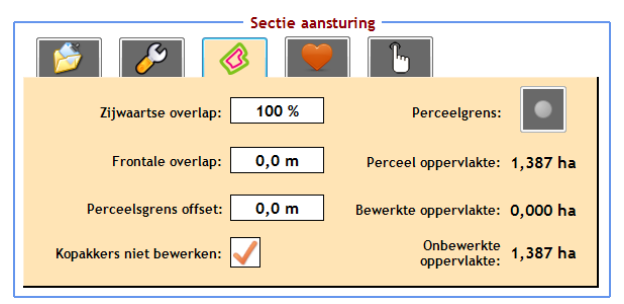

<span id="page-9-5"></span>*Figuur 7 Perceelgrens*

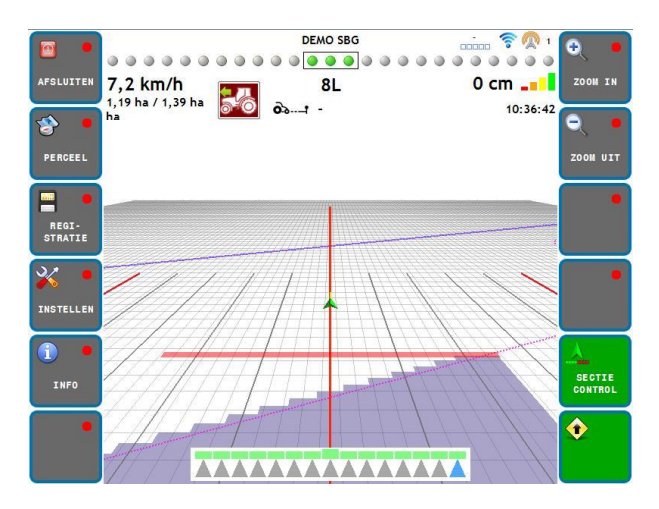

*Figuur 8 Kopakkers uitsluiten*

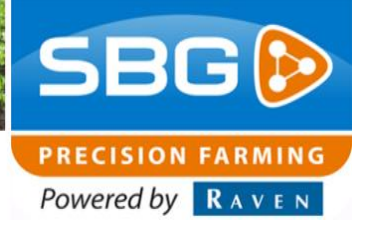

### <span id="page-10-0"></span>**5.5.Perceelgrens opmeten**

Als bij het spuiten geen gebruik wordt gemaakt van een contour perceel, dan wordt de **opname**-functie beschikbaar. Deze functie kan men gebruiken om de oppervlakte van het te bespuiten perceel op te meten. De locatie van de opgemeten perceelgrens is de buitenkant van de buitenste ingeschakelde sectie.

Druk op de **opname**-knop bij perceelgrens en spuit vervolgens eerst rondom het perceel en druk nogmaals op de knop zodra volledig rondom gespoten is. De perceelgrens wordt nu aangegeven met een rode lijn. Bij perceeloppervlakte wordt nu ook de oppervlakte van het perceel getoond als ook de reeds bewerkte en onbewerkte oppervlakte.

*De onbewerkte oppervlakte kan handig zijn om te berekenen hoeveel spuitmiddel er nog moet aangemaakt worden om het veld volledig te bespuiten.* 

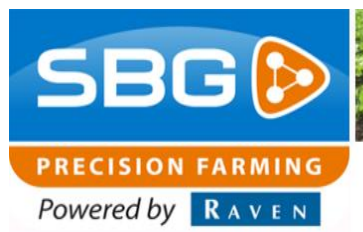

### <span id="page-11-0"></span>**6. Machine configuratie**

In het vierde tabblad [\(Figuur 9\)](#page-11-2) kunnen alle spuit afhankelijke gegevens worden ingesteld.

Met de knop "*Machine configuratie*" wordt de configuratie wizard geopend.

Met de knop "*Diagnose data opslaan*" worden achtergrond gegevens gelogd. Met de diagnose data kunnen specifieke problemen opgelost worden.

### <span id="page-11-1"></span>**6.1. Machine configuratie wizard**

Als u de machine configuratie heeft opgestart, dan ziet u in [Figuur 10](#page-11-3) het eerste instelscherm.

*Het is belangrijk om de juiste instellingen in te voeren. Er is een essentieel verschil tussen gedragen of getrokken machines. Voor de getrokken machines kan er gekozen worden tussen wiel- of disselbesturing. Hier houdt de software rekening mee.* 

Voer op het eerste instelscherm de machinegegevens in. Enkel als een getrokken werktuig wordt geselecteerd wordt het type aansturing ook geactiveerd.

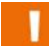

*De gekozen instelling bij configuratie is niet in alle gevallen dezelfde als de spuitcomputer waarop aangesloten wordt. Uw SBG-dealer maakt deze instelling voor u. Raadpleeg dus steeds uw dealer vooraleer deze waarde te wijzigen!*

Voer op het tweede instelscherm [\(Figuur 11\)](#page-11-4) de gegevens van de spuitboom in: aantal secties, werkbreedte en sectiebreedte.

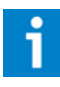

*Meet uw dopafstand na voor een nog nauwkeuriger spuit resultaat.*

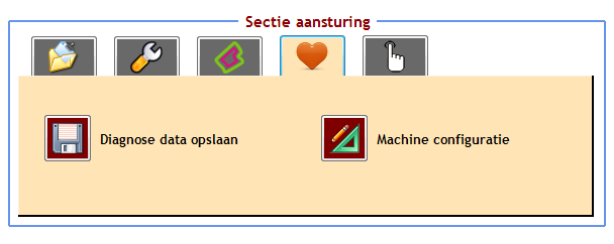

*Figuur 9 Machine configuratie*

<span id="page-11-2"></span>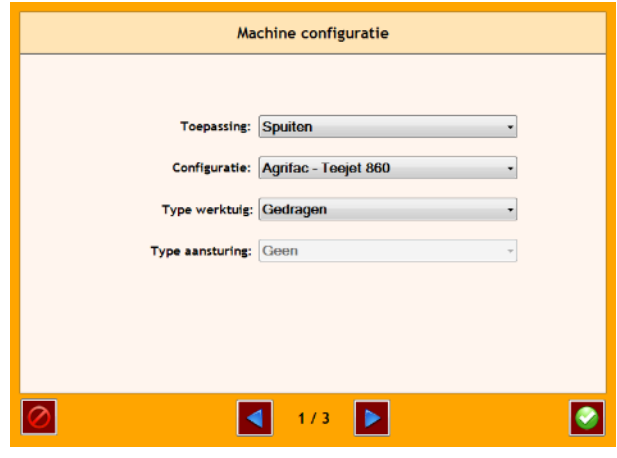

<span id="page-11-3"></span>*Figuur 10 instelscherm 1*

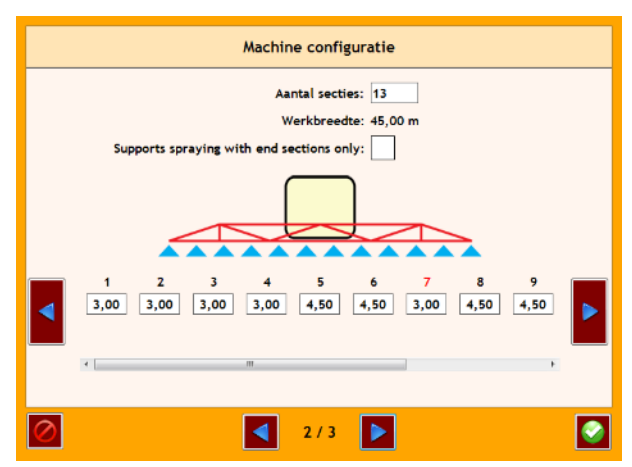

<span id="page-11-4"></span>*Figuur 11 instelscherm 2*

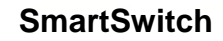

**PRECISION FARMING** Powered by **RAVEN** 

Geef op het derde instelscherm [\(Figuur 12\)](#page-12-2) de afmetingen van uw spuit op. De letters dienen voor de volgende maten:

> *A. Afstand van trekpunt tot achteras spuit (getrokken spuit)*

*B. Afstand van middelste sectie tot de volledige spuitboom*

*C. Afstand van achteras spuit volledige spuitboom*

*D. Afstand van trekpunt tot disselknikpunt*

Met het groene vinkje bevestigt u de nieuwe instellingen. De instellingen worden in de SmartSwitch module opgeslagen. Mocht er een andere terminal aan de module gekoppeld worden, dan zal de configuratie automatisch in deze terminal geladen worden.

### <span id="page-12-0"></span>**7. Sectie-modus configuratie**

In [Figuur 13](#page-12-3) ziet u de status van iedere sectie. De status kan per sectie handmatig gewijzigd worden door erop de klikken.

### <span id="page-12-1"></span>**7.1.Hoofdschakelaar**

De hoofdschakelaar verwerpt de sectie status. Zo kunnen met de hoofdschakelaar alle secties in- en uitgeschakeld worden.

De hoofdschakelaar is te bedienen op twee locaties in de software. De hoofdschakelaar afgebeeld in *[Figuur 14a](#page-12-4)* is overal te zien in SBGuidance. *Figuur 14b* is alleen te zien bij het sectieoverzicht. *Figuur 14a Figuur 14b*

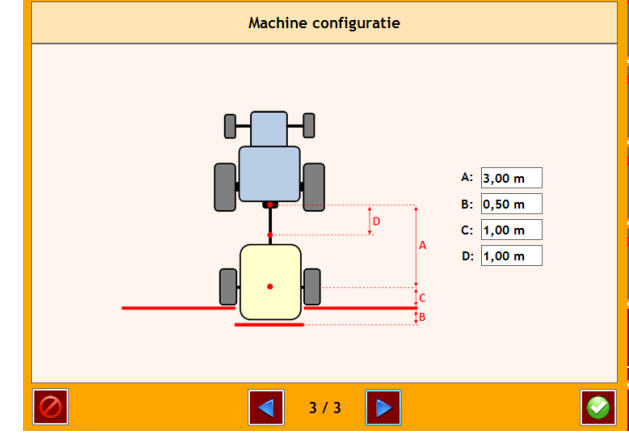

<span id="page-12-2"></span>*Figuur 12 instelscherm 3*

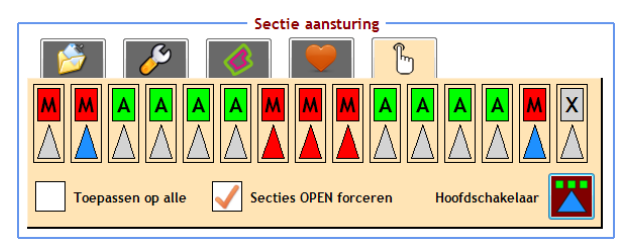

*Figuur 13 Sectie overzicht*

<span id="page-12-3"></span>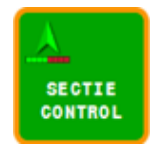

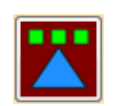

<span id="page-12-4"></span>

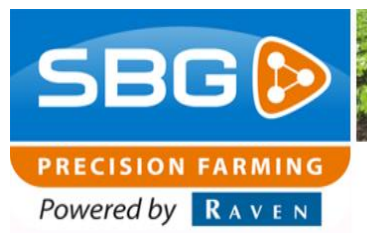

### <span id="page-13-1"></span><span id="page-13-0"></span>**7.2.Sectie modi**

### 7.2.1. *Auto modus*

In [Figuur 15](#page-13-6) staat de sectie in Auto modus. SmartSwitch schakelt deze sectie aan of uit. *Grijze driehoek: Sectie is uitgeschakeld Blauwe driehoek: Sectie is ingeschakeld*

### <span id="page-13-2"></span>7.2.2. *Manueel UIT*

De sectie is handmatig uitgeschakeld [\(Figuur 16\)](#page-13-7), maar wordt niet uitgesloten. Hier zal de volgende keer in Auto modus gewoon weer gespoten worden. Deze modus kan geactiveerd worden door op de geactiveerde sectie te drukken of door naar manueel te schakelen en daarna uit te zetten.

### <span id="page-13-3"></span>7.2.3. *Manueel AAN*

In [Figuur 17](#page-13-8) is de sectie handmatig ingeschakeld en zal deze altijd spuiten ongeacht de overlap. De sectie schakelt wel uit als de hoofdschakelaar uitgeschakeld wordt.

### <span id="page-13-4"></span>7.2.4. *Sectie uitsluiten*

Gebruik deze functie om gebieden uit te sluiten voor latere bespuitingen.

Zet de status op handmatig en druk 3 seconden op het driehoekje om een uitsluitgebied aan te maken [\(Figuur 18\)](#page-13-9).

### <span id="page-13-5"></span>7.2.5. *Sectie buiten gebruik*

Indien gespoten worden met een gedeeltelijk ingeklapte boom, kunnen de ingeklapte secties buiten gebruik worden gesteld. Druk hiervoor 3 seconden op de betreffende sectieknop totdat het kruis verschijnt [\(Figuur 19\)](#page-13-10).

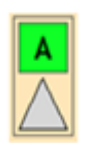

**SmartSwitch**

<span id="page-13-6"></span>*Figuur 15 Sectie in Auto modus*

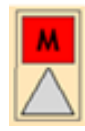

<span id="page-13-7"></span>*Figuur 16 Manueel uit*

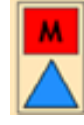

*Figuur 17 Manueel aan*

<span id="page-13-9"></span><span id="page-13-8"></span>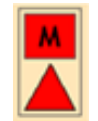

*Figuur 18 Sectie uitsluiten*

<span id="page-13-10"></span>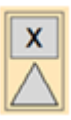

*Figuur 19 Sectie buiten gebruik*

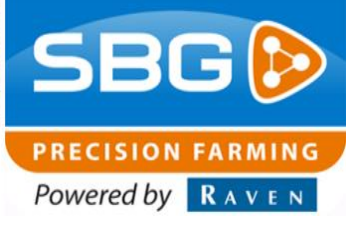

### <span id="page-14-0"></span>**8. Spuiten**

Activeer SmartSwitch door naar *Instellingen > SmartSwitch* te navigeren. Druk op de knop "*Sectie aansturing*" zodat deze groen wordt en "*ON*" weergeeft (*[Figuur 20\)](#page-14-1).*

Zodra de sectie-aansturing geactiveerd wordt, verschijnt de vraag of de overlap data gewist moet worden. Als het perceel al deels gespoten is en nog afgerond moet worden, dan kiest u voor "*NEE*". Moet het perceel helemaal opnieuw worden gespoten, dan kiest u voor "*JA*".

Als een perceel met bijhorende bewerking geladen wordt, dan wordt de sectie aansturing automatisch geactiveerd en verschijnt de vraag voor het wissen van de overlap data.

*De Overlap data wordt per perceel opgeslagen. Indien gespoten wordt zonder een geladen perceel, dan zal deze data apart worden opgeslagen.*

Om een eenmaal gespoten gebied opnieuw te spuiten moet de overlap data worden gewist. Druk hiervoor op de knop "*Overlap wissen*" (zie 3. **Registratie** [Overlapdata\)](#page-5-6).

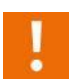

*Uitsluitgebieden worden niet gewist. Deze worden met de aparte knop verwijderd.*

Ga naar het sectie configuratie tabblad om alle sectie-statussen te configureren. Door onder in het scherm "*Toepassen op alle*" *[\(Figuur 21\)](#page-14-2)* aan te vinken, en op een sectie modus knop te drukken, kunnen alle secties in één keer van status worden veranderd.

Activeer de hoofschakelaar om te spuiten. Door de hoofdschakelaar weer te deactiveren zullen de secties ook gedeactiveerd worden *(*[Figuur 22](#page-14-3)*).*

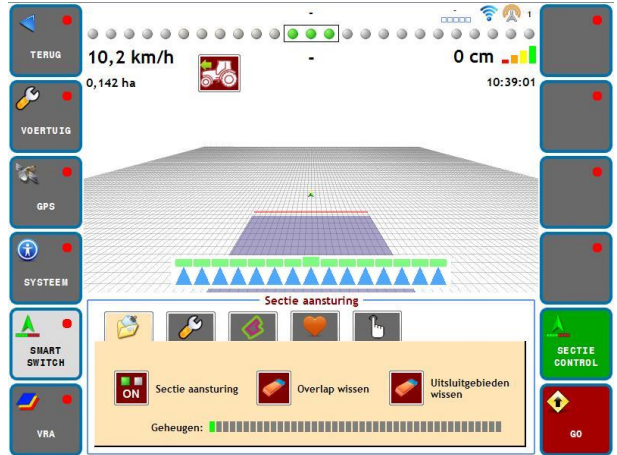

*Figuur 20 Sectie aansturing ingeschakeld*

<span id="page-14-1"></span>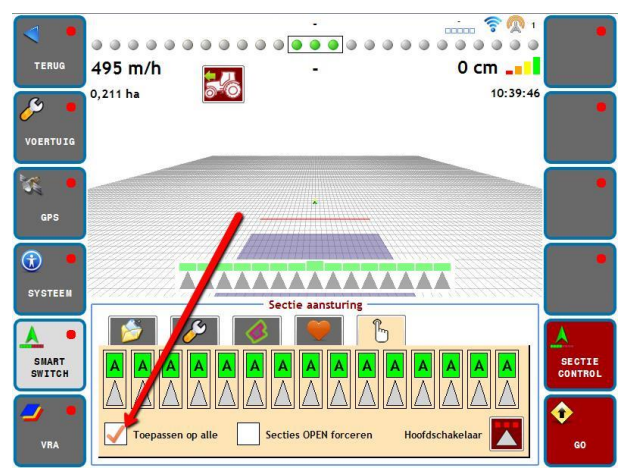

<span id="page-14-2"></span>*Figuur 21 Toepassen op alle secties*

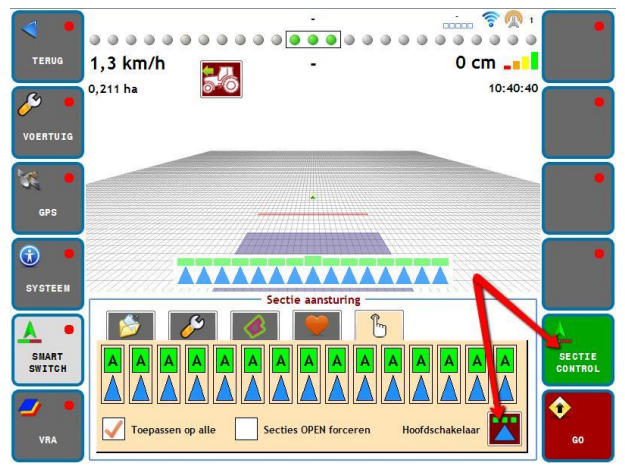

<span id="page-14-3"></span>*Figuur 22 Hoofdschakelaars*

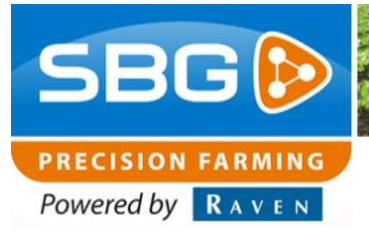

*Bij het vertrekken vanuit een hoek van het perceel kan het gebeuren dat de secties niet onmiddellijk open gaan, omdat het systeem zijn rijrichting van achteruit naar vooruit nog niet heeft aangepast. Om dit te voorkomen kan Sectie OPEN forceren aangevinkt worden. Het systeem zal tijdelijk alle secties open zetten bij vertrekken vanuit de hoek, ongeacht de rijrichting en of er al gespoten is. De normale werking van de automatische sectie besturing wordt dan na enkele tellen automatisch hervat.*

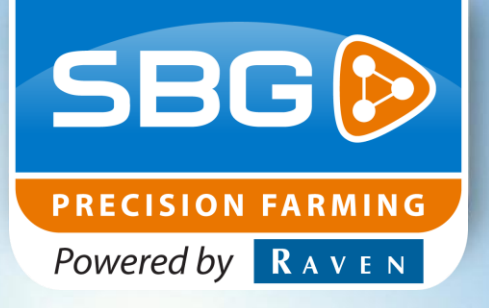

### **SBG precision farming**

Hoornseweg 22 1775 RB Middenmeer

Email: [info@sbg.nl](mailto:info@sbg.nl) Web: [www.sbg.nl](http://www.sbg.nl/)

Tel: +31 (0)227 54 93 00

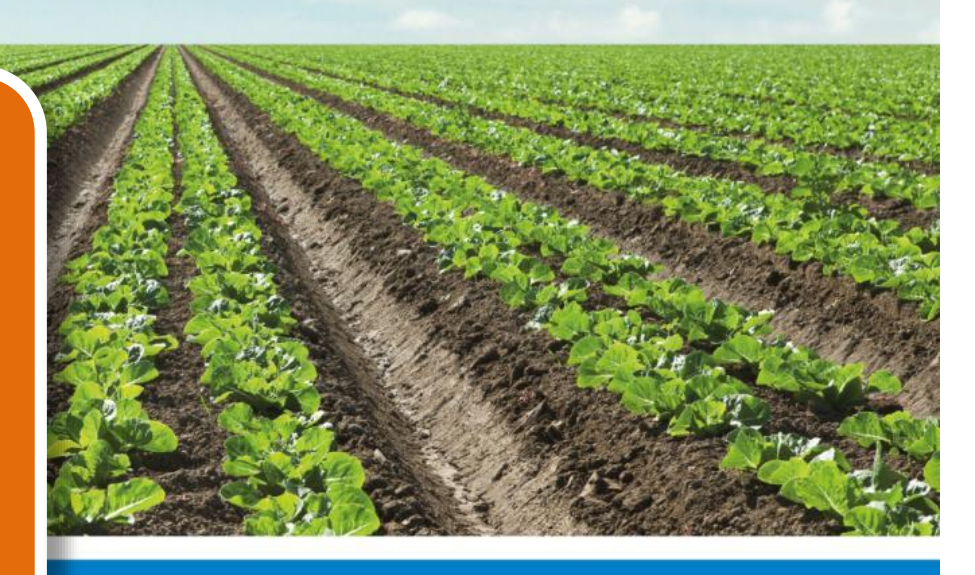